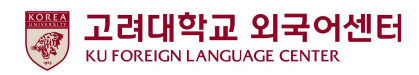

# 2023학년도 2학기

### 신입생 영어능력평가고사 추가시험 응시 안내

국제어학원 외국어센터 2023. 8. 14.

외국어센터는 2023학년도 2학기 신입생 중 본고사에 응시하지 못한 학생들을 대상으로 다음과 같이 추가 시험을 실시합니다. 본 시험은 2023학년도 2학기에 입학한 신입생 전원의무시험으로 반드시 기간 내 응시 하여야 2023학년도 2학기 Academic English 교과목 수강신청이 가능합니다. 미응시자는 본 교과목에 대하여 수강신청 할 수 없습니다.

### ● 추가시험에 응시한 학생들은 영어수준 결과에 따라 수강신청 정정기간에 Academic English 수강신청이 가능 합니다.

- 다 음 -

#### 1. 시험대상(아래 대상자 중 본고사 미응시자)

- 가. 2023학년도 2학기 서울캠퍼스 재외국민 신입생 전원
- 나. 2023학년도 2학기 서울캠퍼스 외국인 신입생·편입생 전원
- 다. 2012~2023학년도 1학기 서울캠퍼스 재학생 중 신입생 영어능력평가고사 미응시자
- 2. 평가 유형
	- 온라인 토익(1차): 총200문항(듣기 100문항, 읽기 100문항), 총120분 ※기간 내 회 응시 가능 1
- 3. 응시료: 무료 (별도 신청절차 없음)
- 4. 시험일정

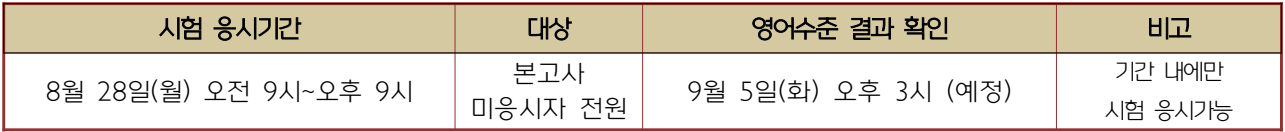

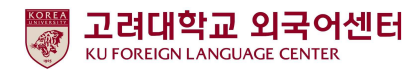

### 5. 응시방법

- . 가 개별시험 응시
	- 1) 컴퓨터 응시 : 고려대학교 전용 사이트(https://entest.co.kr/kutest) 접속하여 로그인 후 응시

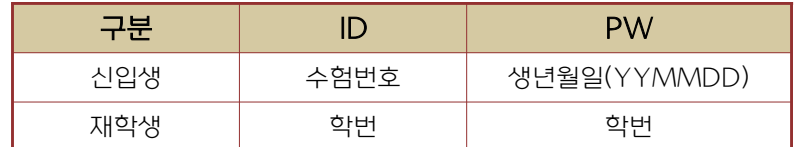

2) PC, 모바일, 태블릿 기기로 응시 가능하며 맥북은 지원되지 않음.

- Chrome 사용 권장, Internet Explorer 사용 불가
- 3) 리스닝 테스트를 위한 이어폰, 스피커 준비 필요
- 나. 로그인 후 [시험보기] 클릭하여 시험 응시

#### 6. 영어수준 결과 확인

- . 가 외국어센터에서 개별 영어수준 결과 확인 불가
- 나. 추가 온라인 시험 성적 결과에 따라 영어수준 (초급, 중급, 고급) 분류
- 다. 결과 확인: 본교 수강신청 홈페이지(http://sugang.korea.ac.kr) > 신입생 학번 안내에서 확인

## ※결과 발표: 9월 5일(화) 오후 3시 예정

※발표이전까지는 영어수준 '미응시'로 표시

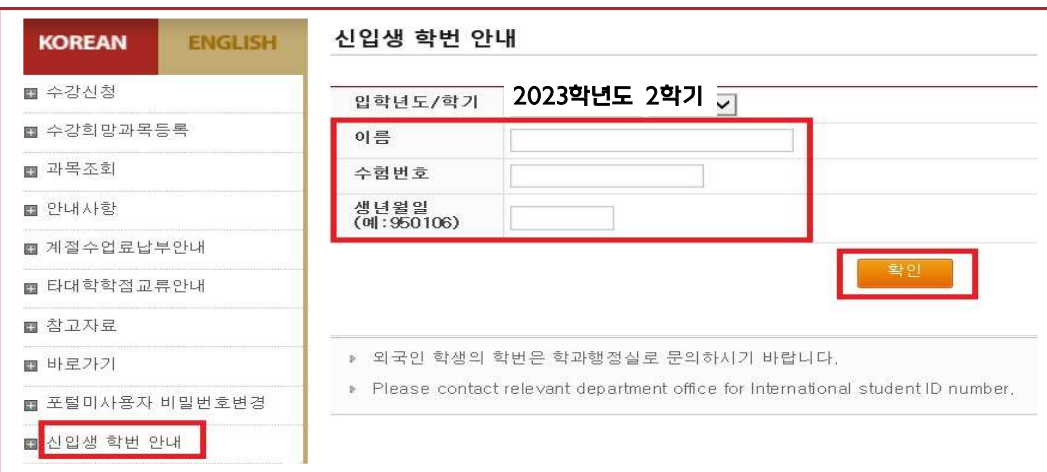

#### ● 신입생 학번 안내 > 입학년도/학기, 이름, 수험번호, 생년월일 입력

#### ● 시험 결과 조회 - 영어수준 확인

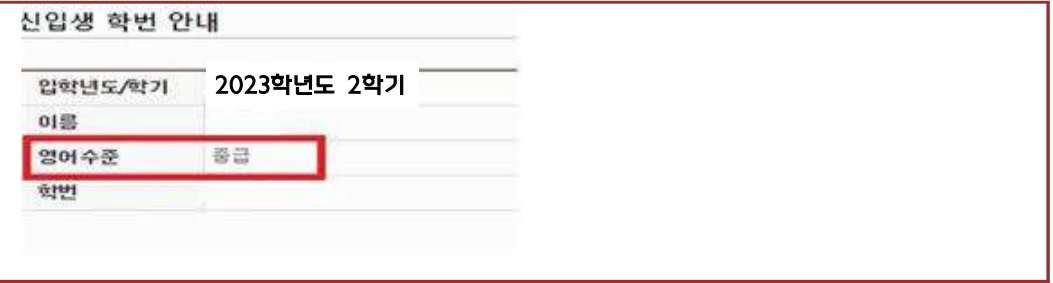

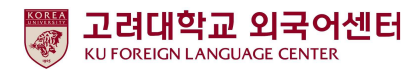

#### 7. 신입생 수강신청

가. 초급/중급: 수강신청정정기간에 직접 본인의 영어수준에 개설된 분반으로 수강신청하여야 함.

● 2023학년도 2학기 1학년 수강 정정기간

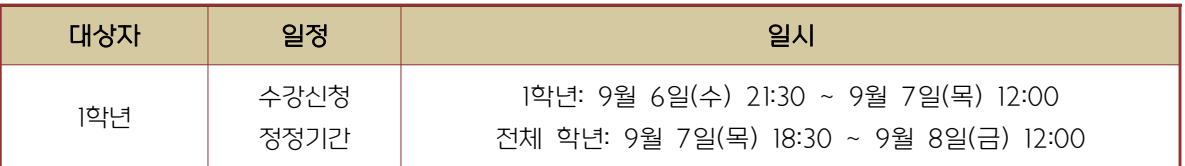

#### ★ 2023학년도 2학기 IFLS011 Academic English 1 개설 분반 정보

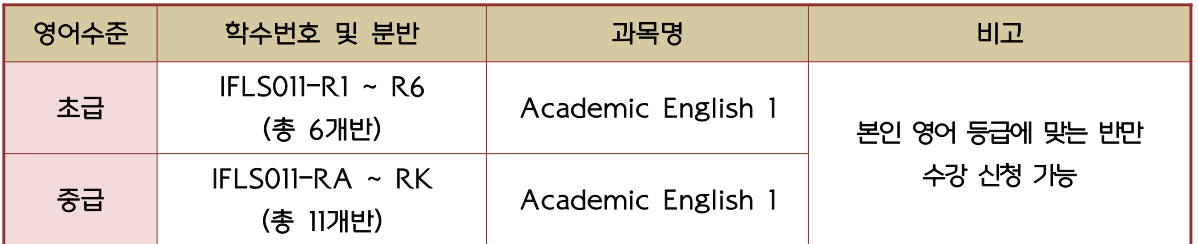

나. 고급: 추가 온라인 영어시험 결과에 따라 고급으로 분류된 학생들은 원어민 교원의 2차 구술평가 를 통해 최종적으로 영어수준 확정

-2차 구술평가에 대한 안내는 해당자에 한해 개별 연락함

(고급 대상자 온라인 구술평가일: 2023년 9월 1일(금)(예정)

### -2차 구술평가 결과에 따라 최종 영어수준이 고급으로 확정된 학생들은 Academic English 교과목 이수 면제

※교과목 이수 면제에 따른 부족 학점은 본인의 희망하는 전공 또는 교양 과목으로 수강 가능

-2차 구술평가 결과 최종 영어수준이 고급이 아닌 경우에는 초급, 중급반으로 수강신청일에 . 본인이 직접 수강신청해야 함

#### 8. 재학생 수강신청

-재학생 추가 온라인 시험 결과는 이메일로 안내함

 -추가 온라인 성적 결과는 수강신청 정정기간에 본인의 영어수준에 개설된 분반으로 수강신청해야 함 -초급/중급: 수강신청 정정기간 중 본인의 학년이 해당되는 기간에 수강신청해야 함 -고급: Academic English 1, 2 이수 면제

※교과목 이수 면제에 따른 부족 학점은 본인이 희망하는 전공 또는 교양 과목으로 수강 가능

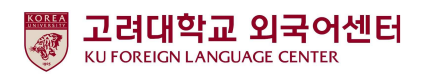

- 9. 문의
	- . 가 온라인 응시 관련 시스템 문의 : ㈜ 잉글리쉬앤 -연락처 : 070-5143-5750
	- 나. Academic English 수강신청 문의 : 외국어센터 이메일/전화 문의

- 이메일: kuifls@korea.ac.kr - 연락처: 02-3290-1457, 1454 (평일 9:00~17:30, 점심시간 12:00~13:00 제외, 공휴일 및 주말 휴무)

- 1. 인터넷 https://entest.co.kr/kutest 에 접속 및 로그인
	- 2023학번 신입생 : 아이디(수험번호) / 비밀번호(생년월일 6자리)
	- 재학생 : 아이디(학번) / 비밀번호(학번)

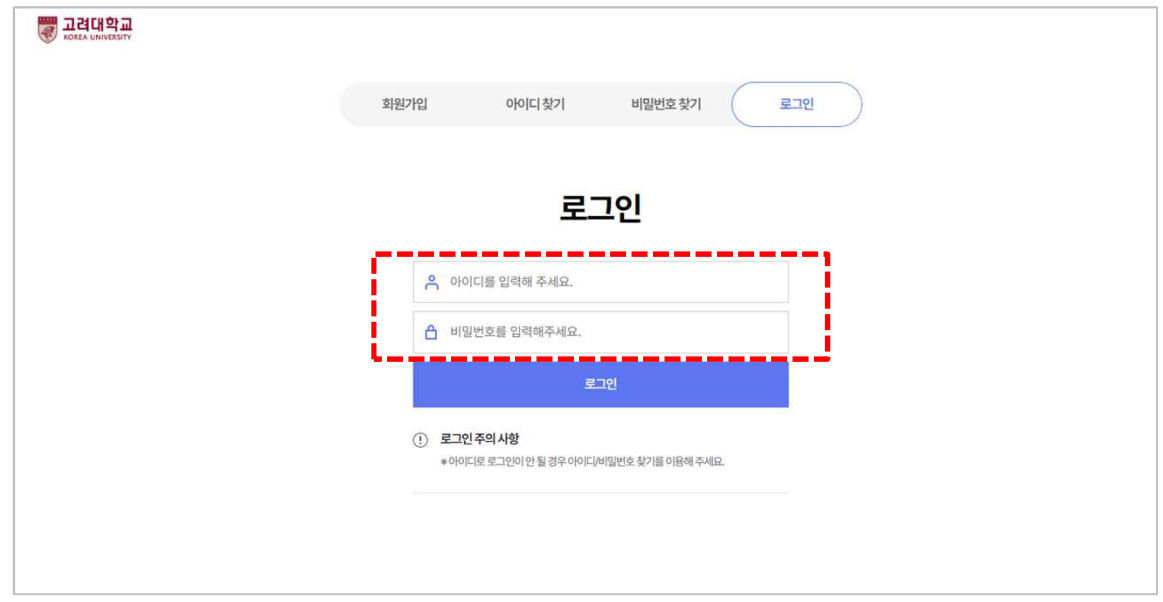

2. 로그인 후 하단 '토익(온라인)' 메뉴 중 시험보기(파란색) 버튼 클릭

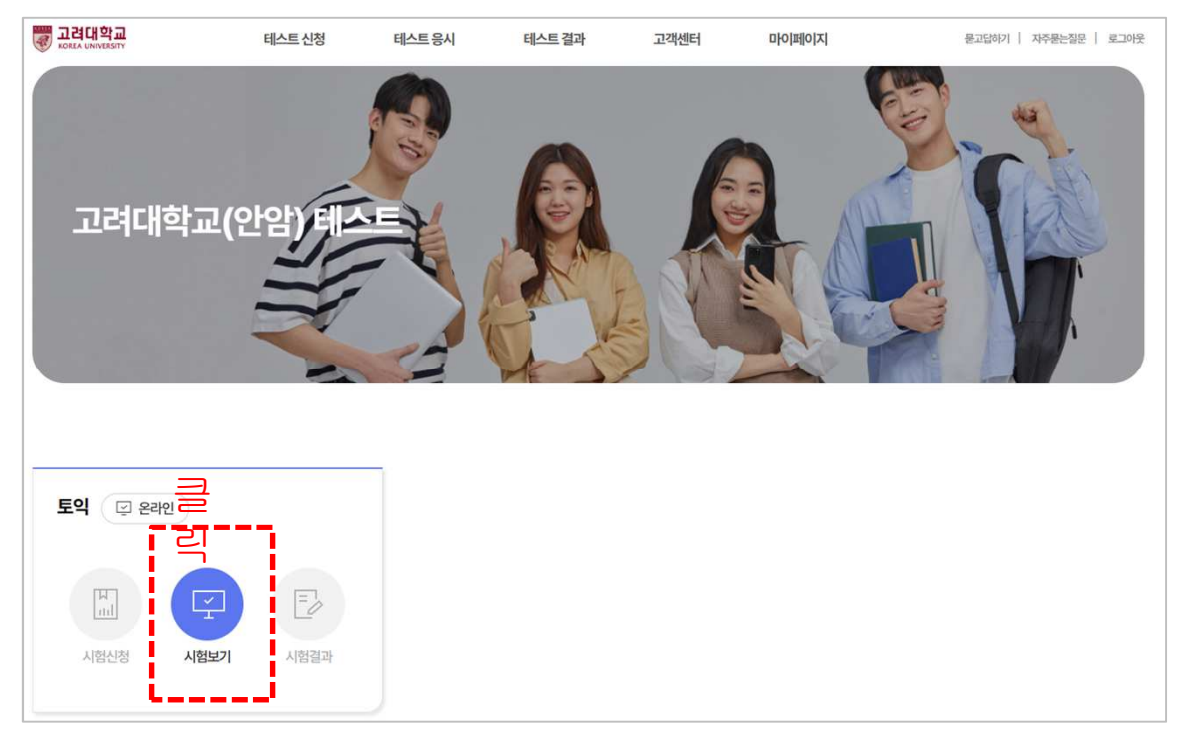

3. '시험보기' 클릭

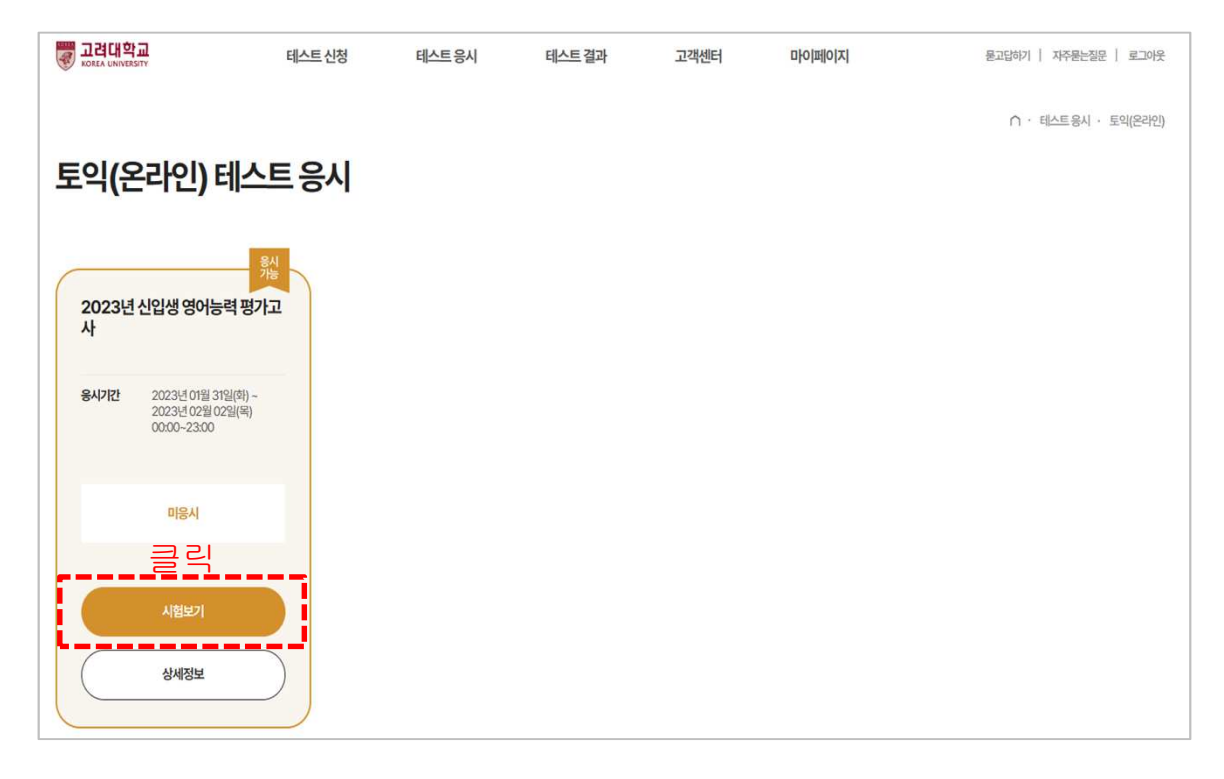

4. 안내 사항 확인 후 'CBT 모의토익 테스트 시작하기' 버튼 클릭 후 시험 시작

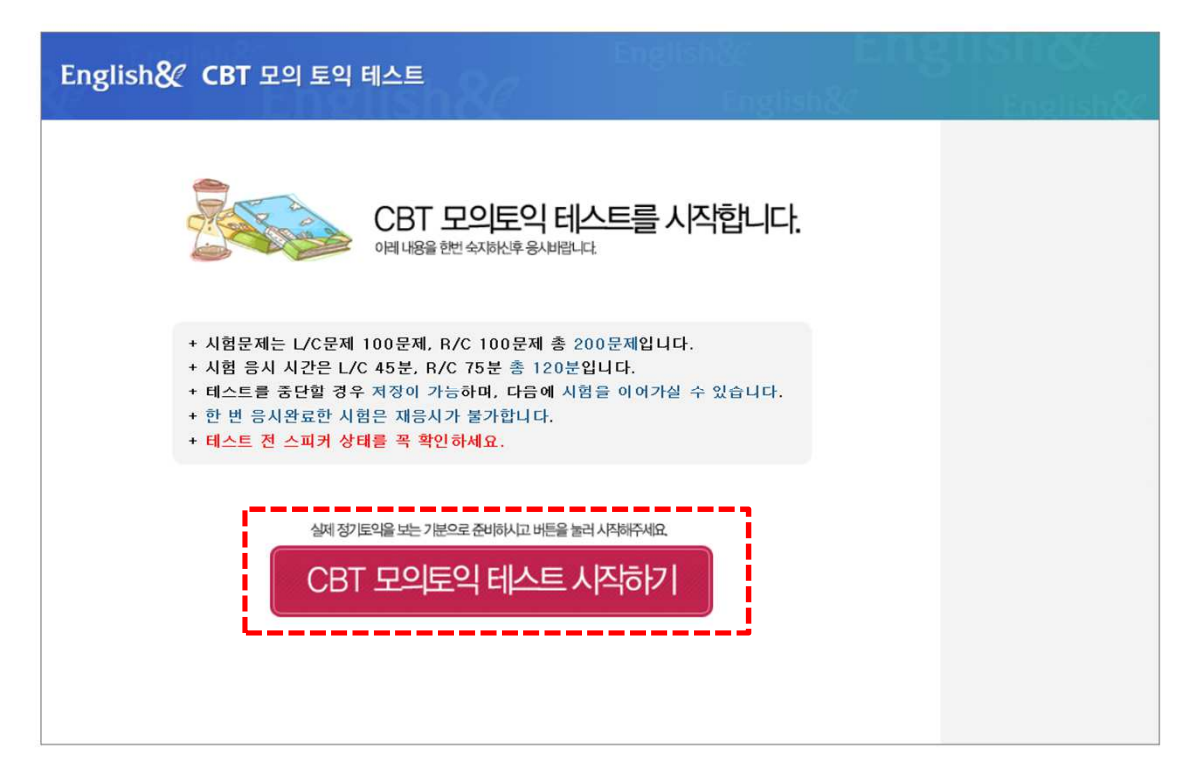

### **LC**문제는**(1~100**번**)** 듣기가 종료 하여도**,** 답안을 체크해야 다음 문제로 이동 가능하며**, "**다음단계**"** 클릭 시 자동 저장

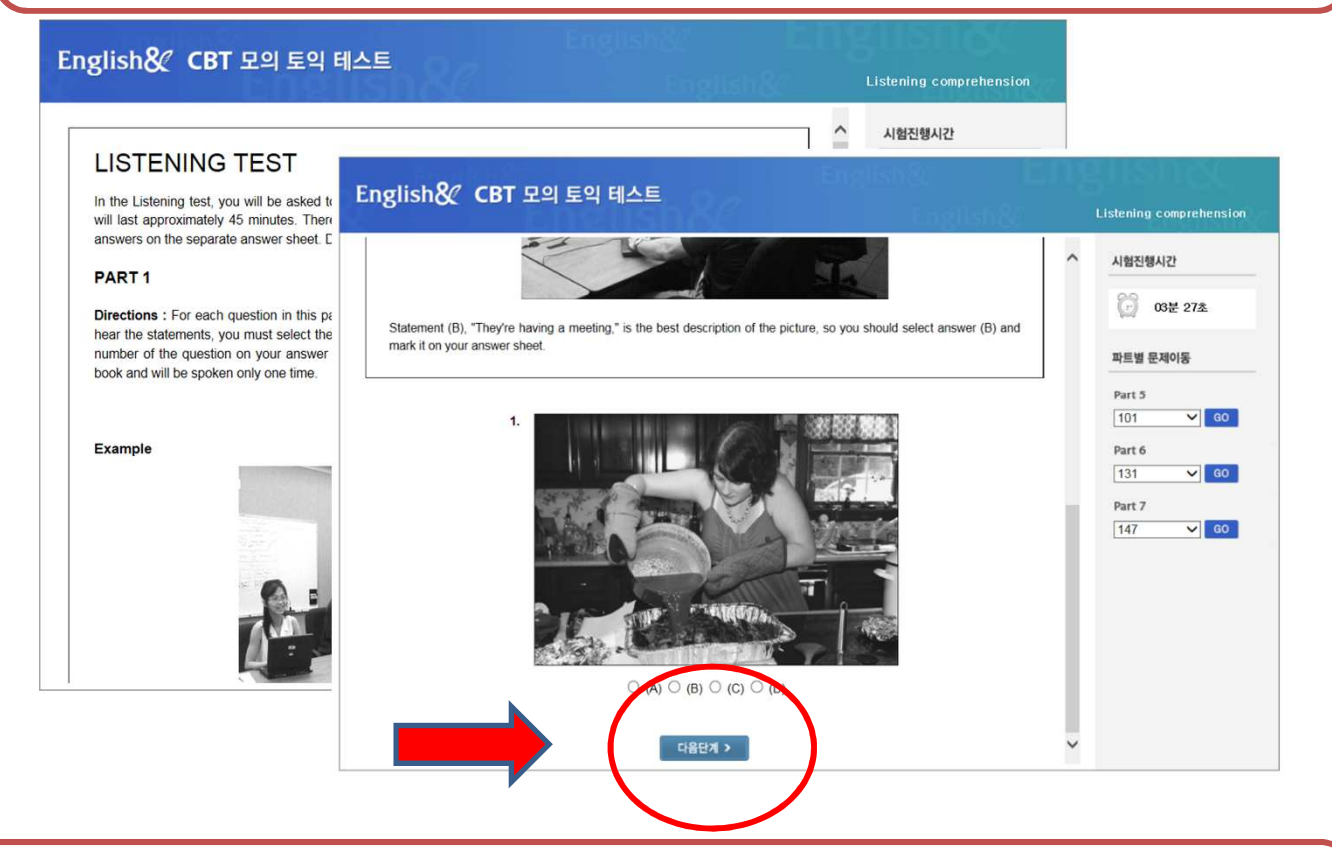

### **RC(101~200**번**)** 문제부터는 오른쪽 파트별 문제 이동 메뉴를 통해 원하는 문제부터 풀 수 있음

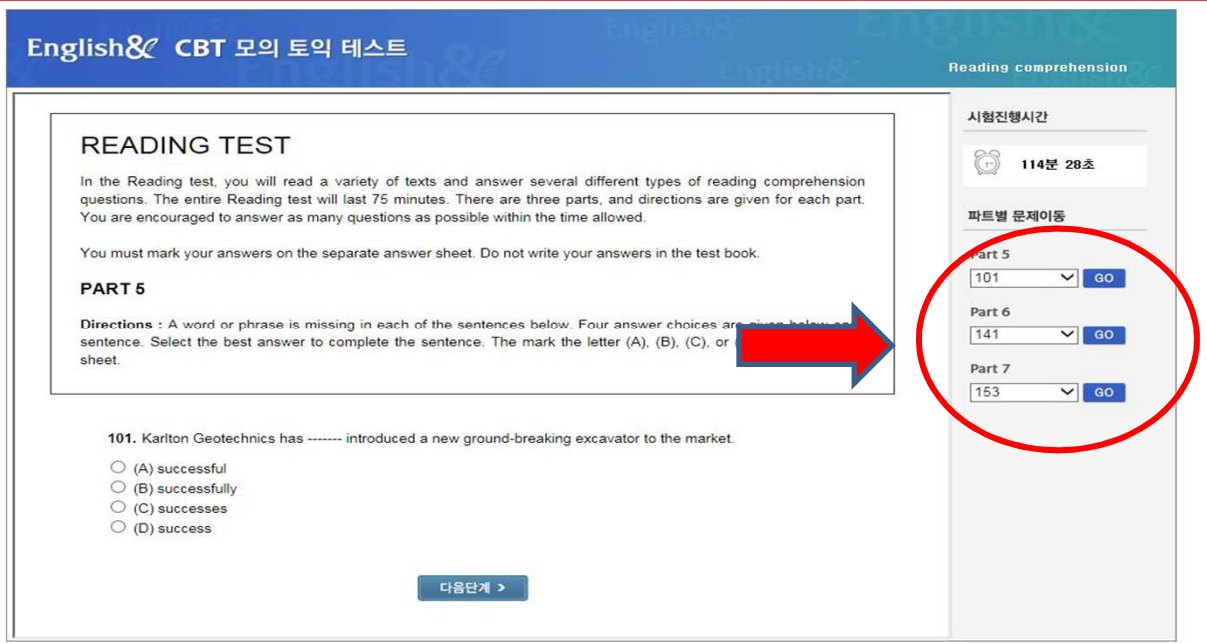

**RC**는 **Part** 별로**(**101~200번) 오른쪽메뉴를 통해**GO** 버튼 클릭으로해당 문제로 이동 가능하나**,** LC(1~100번)는 Listening으로다시 듣기가 불가능합니다.

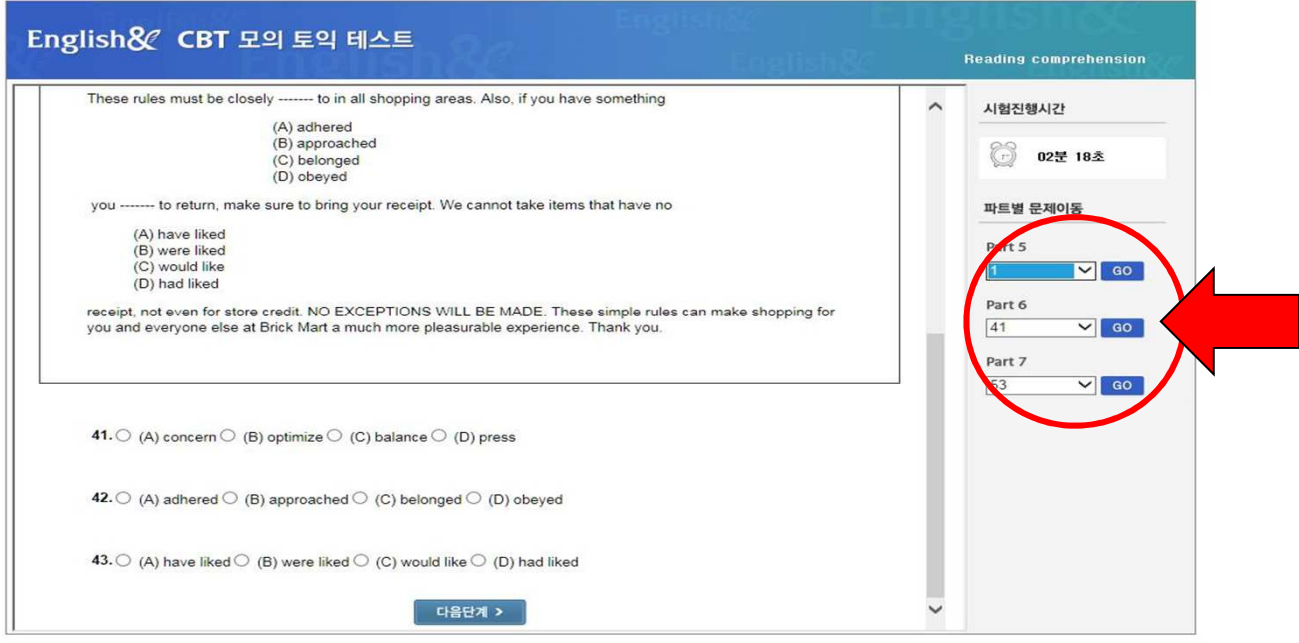

### 체크한마킹**(** 다음단계 클릭 시 저장됨 **)**은 이동하여도자동 저장됨으로주의해주세요

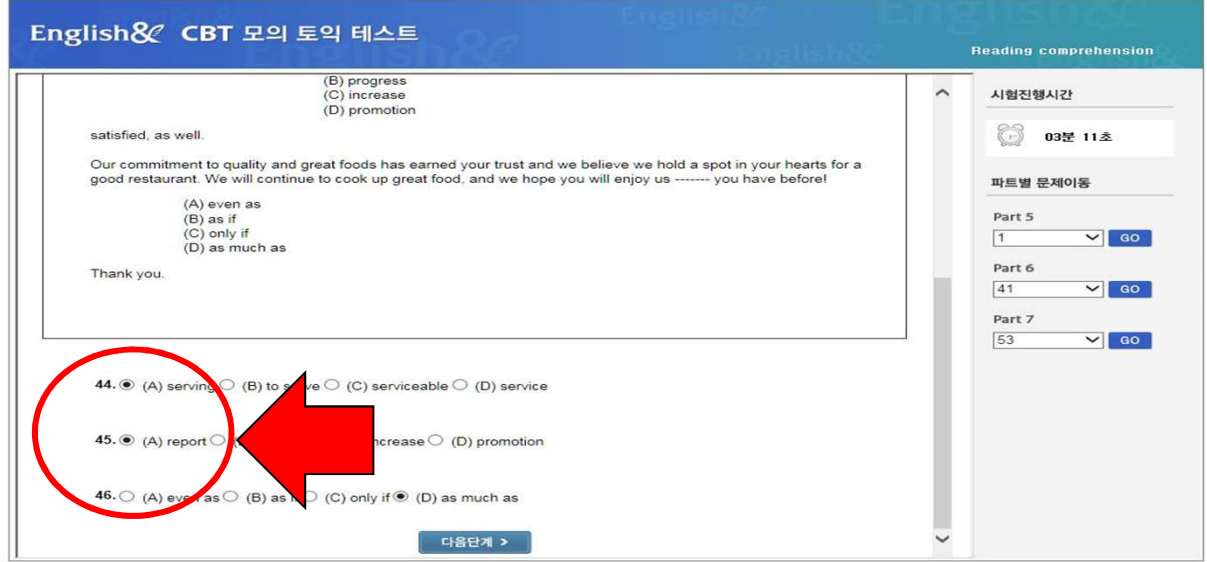

### 시험 종료 전 문제 마킹 상태 확인 필수**! /** 종료 확인 클릭 시 테스트는종료됨 종료 버튼을 누르지 않을 경우 미응시 처리 됨!!

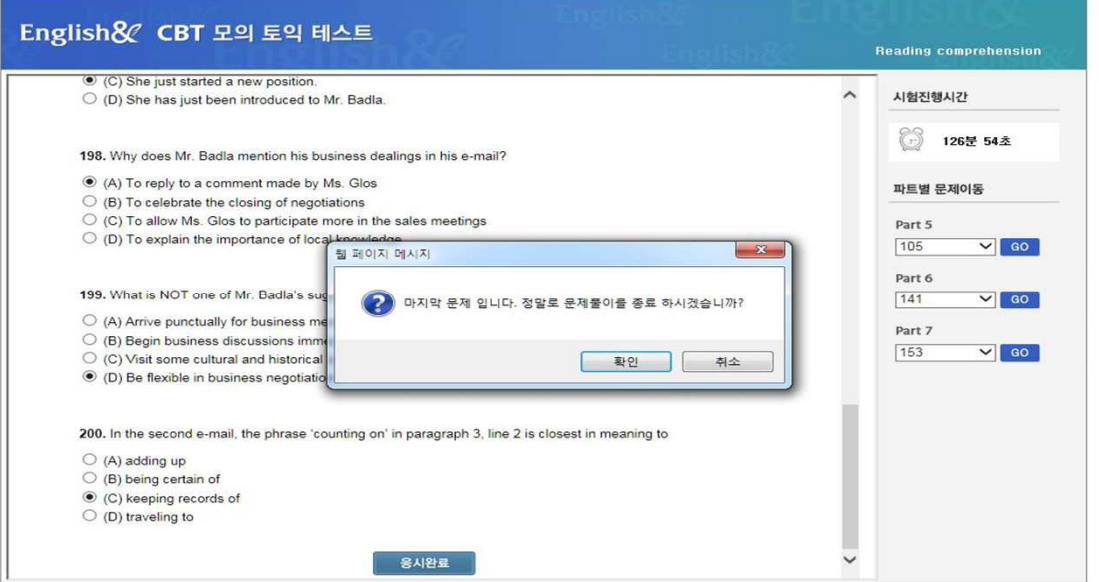

## 본인이 마킹 체크 상태 확인 후 **"** 확인 **"** 버튼 클릭 시 테스트는 모두 완료

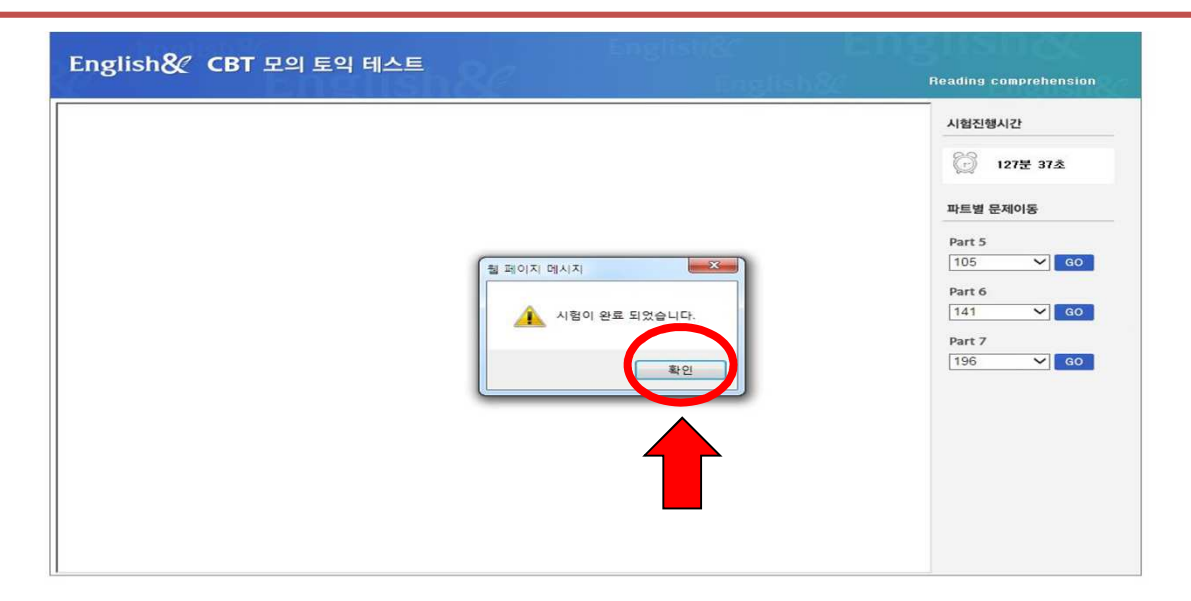

## ※ 시험 전 주의 사항

- 1) 시험은 응시기간에만 응시하면 됩니다.
- 2) 인터넷이 되는 PC 및 노트북에서만 응시가능
- 3) 인터넷 브라우저는 가급적 크롬에서 응시
- 4) 모바일 및 태블릿 사용 가능하나, 맥북은 응시 불가
- 5) LC(Listening) Part를 위해 스피커 및 이어폰은 사전 준비할 것
- 6) 시험 시간은 총 2시간이며, 총 200문제로 구성되어 있음.
	- LC(Listening) 1~100번 / RC(Reading) 101~200번
- 7) 테스트 응시 도중 PC가 꺼지거나, 응시 창이 닫혔을 경우에는

재 접속을 하면 풀던 문제부터 계속 응시 가능하나, 당일 내에 응시 완료해야 함.